## **Add Notify as an "app" to your mobile phone**

*Note: the web app allows you to change the on-call schedule only.*

## **Android**

- 1. Open Chrome and enter in the URL **hsnotify.hellospoke.com**
- 2. Depending on your phone, it might prompt you to "Add Notify Mobile to Home screen", otherwise …
- 3. Tap the **menu icon** (3 dots in upper right-hand corner) and tap **Install App.** Choose **Install** from the pop-up.
- 4. Now just tap the new "app" on your home screen, and it will open the website in its own navigation window.

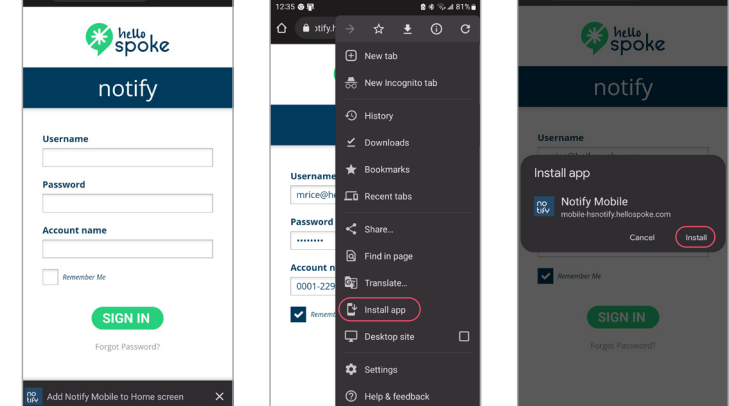

## **iPhone**

- 1. Open Safari and enter in the URL **hsnotify.hellospoke.com**
- 2. Tap the **Share button** on the bottom of the page (square with an arrow pointing out of the top)
- 3. Scroll down until you see **Add to Home Screen**. Choose **Add** from the pop-up.
- 4. Now just tap the new "app" on your home screen, and it will open the website in its own navigation window.

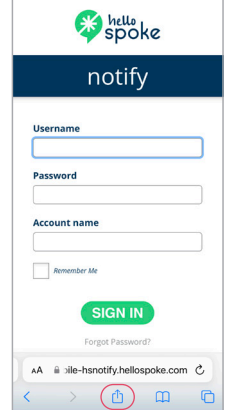

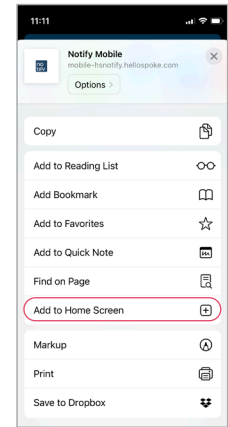

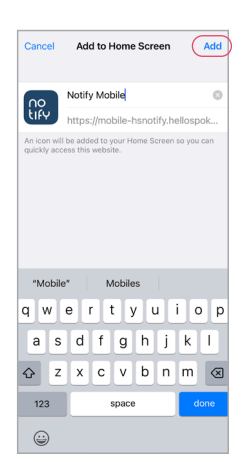

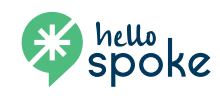